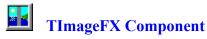

<u>Properties</u> <u>Methods</u> <u>Using TImageFX</u> <u>Additional Information.</u>

## **Description**

**TimageFX** is a Delphi component which allows you to specify 1 of 20 special effects when displaying a bitmap file. These **Effect** properties can be grouped in 4 categories:

**Explode:** image starts in the center of the image area as a small point and grows in all directions until it fills the image area. Three explode effects: ViewExplode, ViewZoomIn, ViewZoomOut.

*Implode:* image starts as full sized and shrinks to a point in the center of the image then disappears. Three implode effects: HideImplode, HideZoomIn, HideZoomOut.

**Wipe:** image starts from one of its sides (top, bottom, left or right) and grows to the opposite side. Twelve wipe effects: Wipe Roll, Wipe Slide, Wipe Stretch. Fill in the blanks with Left, Right, Up or Down.

**Curtain:** image starts from left and right or top and bottom and grows toward the center from two directions. Two curtain effects: SideCurtainRoll, VertCurtainRoll.

Run the example file MMFX.EXE or compile MMFX.DPR to see examples of these effects. If your ImageFX.DCU only shows effects when Delphi is running, you have the demo version. Get the full VCL from CompuServe—GO SWREG and register # 11822.

Be sure to read <u>Using TImageFX</u>for specific information about using the component in design mode!

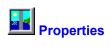

**Effect** 

**EffectRate** 

**EffectDelay** 

<u>Drawing</u>

For all other properties, see online help for TPaintBox.

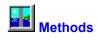

<u>LoadFromFile</u>

Show

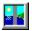

# Using the TImageFX component

To use <u>TImageFX</u>, place one on a form, select an Effect, set EffectRate and EffectDelay to non-zero values and add the following 2 lines to a relevant place in your application:

ImageFX1.LoadFromFile('filename.bmp');
ImageFX1.Show;

TImageFX automatically sizes itself to fit the bitmap it contains. The upper left corner (Left and Top properties) determine the placement of the displayed bitmap. The displayed bitmap is buffered so there is no flicker in the image as it displays an effect.

### Designing a form with TImageFX

When you close and reopen a project with a TImageFX component, you may not be able to select the component with the mouse. TImageFX is not a windowed control and, in design mode, has a dashed placement window drawn. To select the component, choose it in the Object Inspector drop down selection list, then, from the *Edit* menu, choose *Bring to Front*. Alternately, select the form and tab through the components until the TImageFX is selected, then choose *Edit: Bring to Front*.

#### If an effect does not seem to Show:

When you use ViewExplode, HideImplode and Wipe\_\_\_\_Roll to paint a bitmap over itself, the effect will not be visible. This is because the bitmap is gradually being replaced by an exact copy of itself, so no change is visible. Use a Hide effect first (which leaves no bitmap showing) or show a different bitmap with no effect before using these effects.

Setting TImageFX. Visible := False; terminates an effect in progress and makes the component invisible.

See also:

Effects property

EffectRate property

EffectDelay property

Drawing property

LoadFromFile method

Show

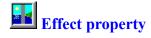

TEffect = (HideImplode, HideZoomIn, HideZoomOut,

ViewExplode, ViewZoomIn, ViewZoomOut,

WipeRightRoll, WipeRightSlide, WipeRightStretch, WipeLeftRoll, WipeLeftSlide, WipeLeftStretch, WipeUpRoll, WipeUpSlide, WipeUpStretch,

WipeDownRoll, WipeDownSlide, WipeDownStretch,

SideCurtainRoll VertCurtainRoll);

Example: ImageFX1.Effect := ViewExplode;

The Effect property determines how a bitmap is drawn when it is displayed. The selected effect is drawn flicker free at the size of the bitmap loaded via the <u>LoadFromFile</u> method. The Left Top corner of the TImageFX component determines bitmap placement.

**HideImplode**: normal sized image gradually disappears from its outer perimeter to its center

HideZoomIn gets smaller and smaller until gone with perimeter bands still there, then disappears

HideZoomOut expands from center until center few pixels fill the image, then disappears

ViewExplode normal sized image is exposed in increments from a point in center until entire image shows

ViewZoomIn enlarged image of a few large pixels filling image area shrinks until normal sized image shows

ViewZoomOut small sized image grows from a point in center of image area until normal sized image fills area

WipeRightRoll normal sized image gradually appears from left of image area and fills to the right

WipeRightSlide "squished" image expands from left to right of image area until full

WipeRightStretch enlarged image gradually shrinks from left to right until normal image fills area

 WipeLeftRoll
 same as WipeRightRoll, opposite direction

 WipeLeftSlide
 same as WipeRightSlide, opposite direction

 WipeLeftStretch
 same as WipeRightStretch, opposite direction

WipeUpRollsame as WipeRightRoll, bottom to top rather than left to right directionWipeUpSlidesame as WipeRightSlide, bottom to top rather than left to right directionWipeUpStretchsame as WipeRightStretch, bottom to top rather than left to right direction

WipeDownRoll same as WipeUpRoll, opposite direction
WipeDownSlide same as WipeUpSlide, opposite direction
WipeDownStretch same as WipeUpStretch, opposite direction

SideCurtainRoll normal sized image appears gradually from left and right sides, fills horizontally to center

VertCurtainRoll normal sized image appears gradually from top and bottom, fills vertically to center

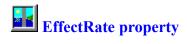

property EffectRate: TRateRange;

TRateRange: 0..100;

Sets the percent of the bitmap which is drawn on each redraw update. Valid values are any integer between 0 and 100; higher values make the effect happen faster, lower values give a smoother effect. Generally, a value of 1 to 20 gives a nice effect; 1 gives 100 redraws and 20 gives 5 redraws to complete the image.

A value of 0 halts the effect but the effect trigger continues to occur every EffectDelay period until EffectRate is set to a non-zero value and the effect is completed.

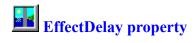

property EffectDelay: TDelayRange;

TDelayRange: 0..6000;

Sets the time delay between each redraw update. Valid values are numbers between 0 and 6000. The higher the value the slower the effect. Generally, a value of 1 to 10 gives a nice effect; 1 gives 1/100 second between redraws and 10 gives 1/10 second between redraws to complete the image; 6000 gives 60 seconds between update redraws.

A value of 0 halts the effect, stops the redraw delay timer and displays the most recent image (if any). If the effect is halted with part of an image displayed, the partial image remains.

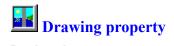

property Drawing: Boolean;

Run-time and read only. True when an effect is being drawn, otherwise False. Allows an application to monitor when an effect is underway and when it is complete.

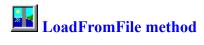

procedure LoadFromFile(FileName: string);

#### Description

Loads a Windows bitmap (.BMP) file into the component. File is not displayed until EffectDelay and EffectRate are set to non-zero values and the  $\underline{Show}$  is called.

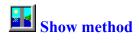

procedure Show;

# **Description**

Starts the process of displaying a bitmap with the selected  $\underline{\underline{\sf Effect}}$ . Completion of the effect can be determined by monitoring the  $\underline{\underline{\sf Drawing}}$  property.

Show has no effect if Visible = False;

# TImageFX Component for Delphi ©1996 by Beond Technology Corp. All Rights Reserved

#### **Design Only version**

If your TImageFX only works in design mode, you can get the fully functional version from CompuServe's shareware forum (GO SWREG and search for components by 76640,2664 or register number 11822) or from:

Beond Technology Corp. 15370 W. Cherrywood Lane Libertyville, IL 60048-1435 (708) 918-7750 (V/F) CompuServe: 76640,2664 Internet: brianlow@mcs.com

## **Limited Warranty**

Because you can completely evaluate it before you buy it, this software has no warranty whatsoever. This non—warranty is in lieu of any other warranty, expressed or implied, including the implied warranties of merchantability and fitness for a particular purpose. In no event will Beond Technology Corp. be liable to you for damages, including any loss of profits, lost savings, or other incidental or consequential damages arising out of your use of or inability to use the software.

#### Support

The best support is via e-mail...send a clear question and you get a clear answer. Vague questions will be answered as well as possible. If you find a bug, e-mail a description and an example app which shows what's going wrong. If you want a modified version and are willing to pay for development or want to buy source code, e-mail your requirements or call.